## Der Desktop

Nachdem Sie Ihren PC eingeschaltet und sich ggf. angemeldet haben, erscheint die Bedienoberfläche für Windows, genannt **Desktop** (engl. = Schreibtischplatte). Er stellt eine Nachbildung des Schreibtisches auf Ihrem Computermonitor dar und genauso sollen wir ihn uns vorstellen. Diese weitgehend frei gestaltbare, virtuelle Oberfläche soll uns die Büroarbeit durch die Nähe zu einem realen Schreibtisch erleichtern. Die dazu nötigen Werkzeuge / Programme nutzen wir auf der Basis dieses Desktops.

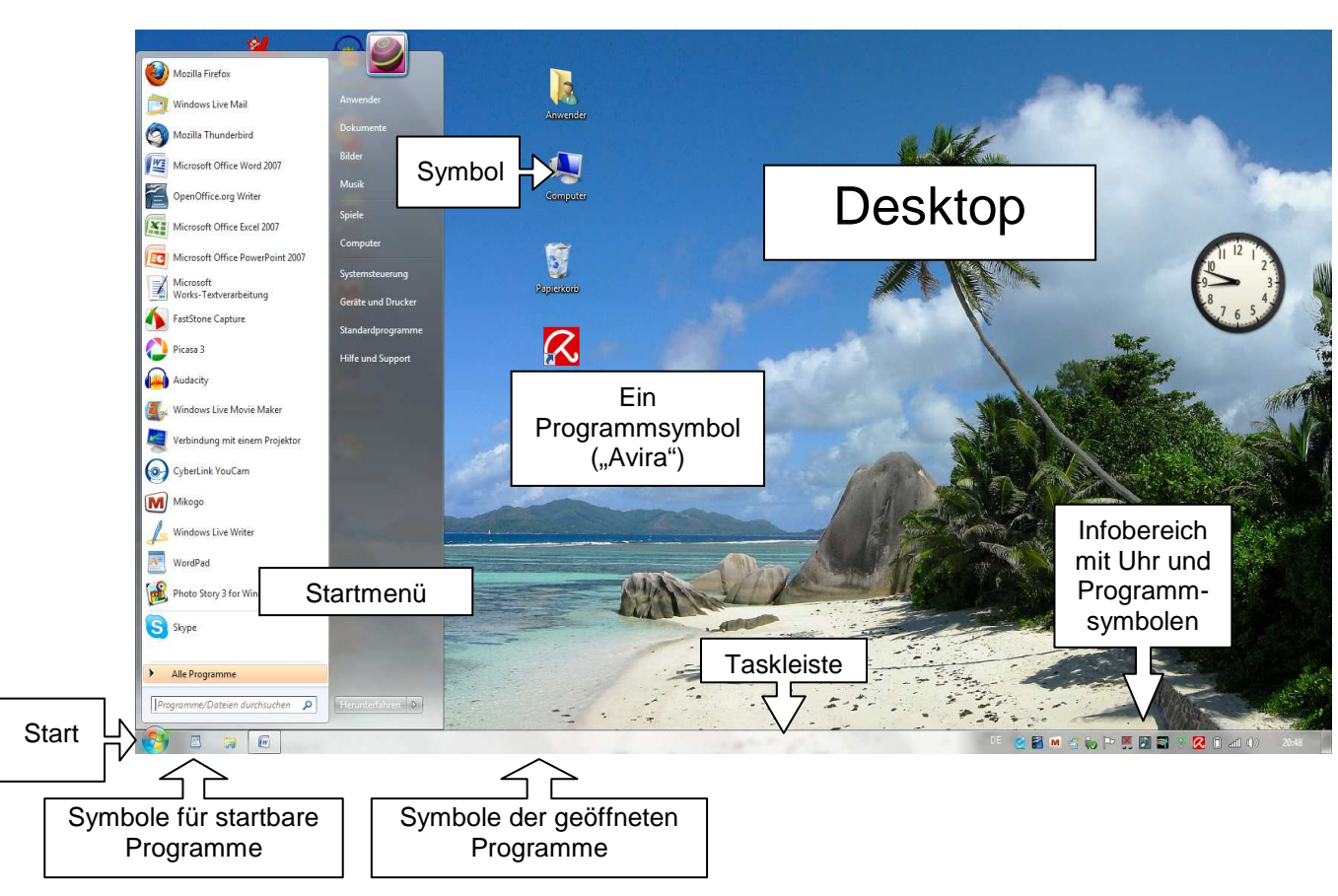

## **Der Desktop und seine Bestandteile**

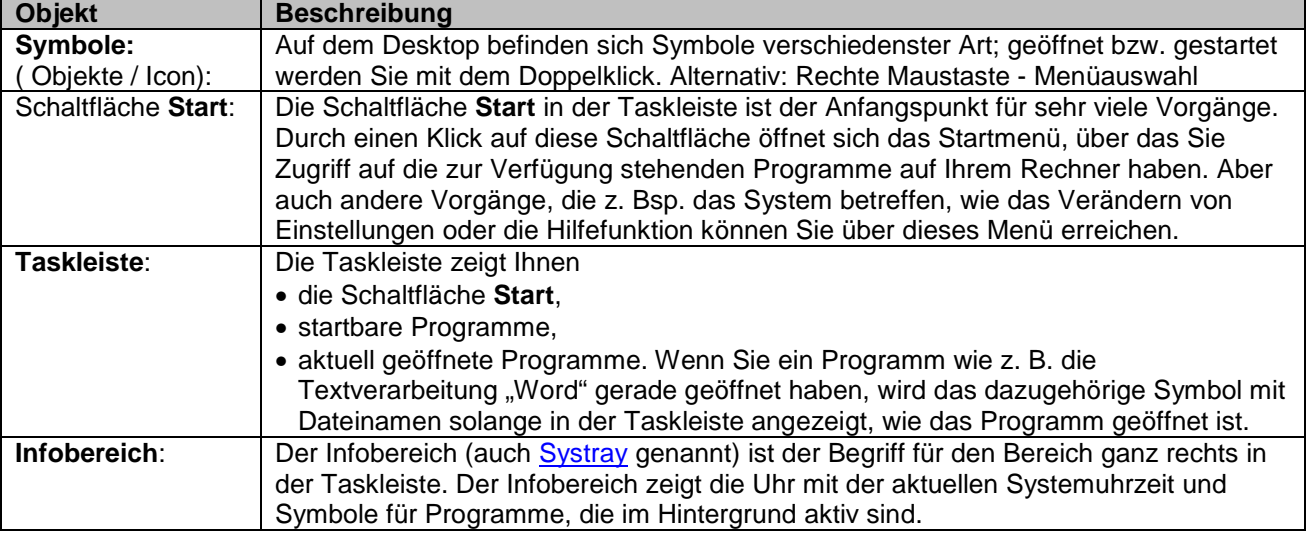

Windows 7 zeigt beim ersten Start im Startmenü und auf dem Desktop zunächst wenig Programmsymbole. Diese müssen bei einem neuen Rechner erst eingerichtet werden.

Klicken Sie auf **Start, Alle Programme**, um die Programme zu suchen, die regelmäßig benötigt werden.

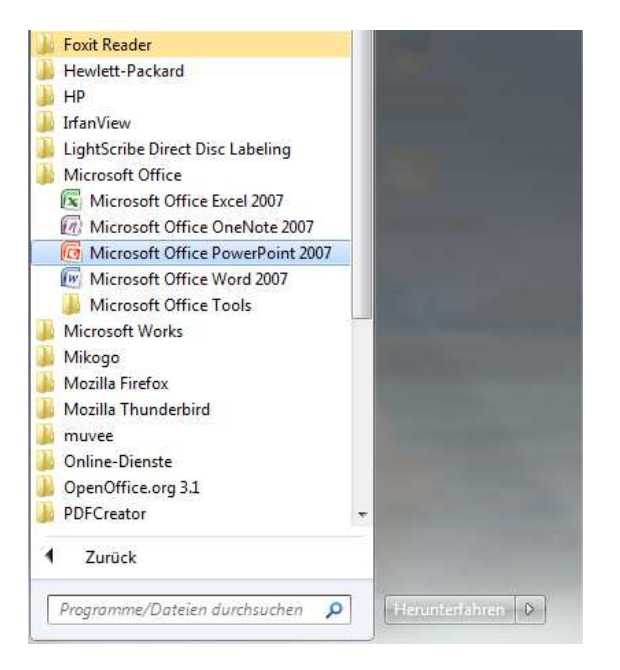

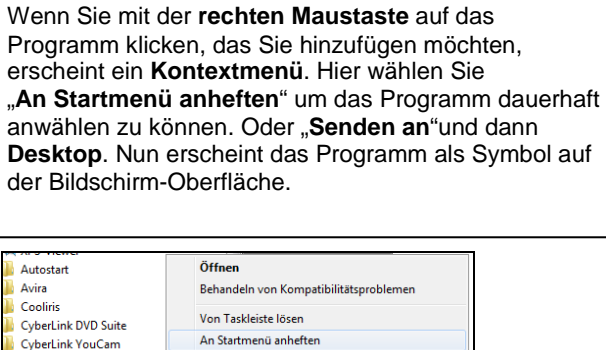

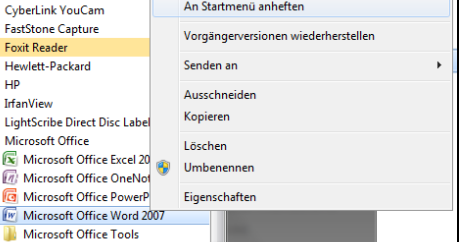

Sie können auch im Startmenü im Suchfeld nach Programmen oder Dateien suchen und diese dann ebenfalls über das Kontextmenü in das Startmenü oder auf den Desktop transportieren.

 $\overline{\mathcal{P}}$  Weitere Ergebnisse anzeigen word  $\times$  Herunterfahren

Diese Programme brauchen Sie zunächst:

- **Internetexplorer, Firefox o.a.** für den Zugang zum Internet
- **Windows Live Mail, Thunderbird oder Outlook** als E-Mail-Programm
- **WordPad, Word oder OpenOffice** als Textverarbeitungsprogramm

Weitere Programme können jederzeit noch hinzugefügt werden. Die in dem Startmenü vorhandenen Programme werden im oberen Bereich des Startmenüs angezeigt. Öffnen Sie weitere Programme, so werden diese ebenfalls im unteren Bereich des Startmenüs angezeigt.

Gestartet bzw. ausgeführt werden die Programme im Startmenü und auf der Taskleiste mit dem einfachen Klick auf die linke Maustaste.

Die Programmsymbole auf dem Desktop müssen mit Doppelklick – oder einfachem Linksklick der Maus und ENTER-Taste geöffnet werden. Da das schnelle Doppelklicken anfangs etwas schwieriger scheint, wird Ihnen die 2.Möglichkeit zu Anfang leichter fallen.

Sie können Programme oder Dateien auch mit dem **Kontextmenü** öffnen: Nach einem rechten Mausklick auf ein Symbol klicken Sie mit der linken Maustaste im Kontextmenü auf die gewünschte Funktion (z.B. Öffnen ).

Wenn Programme, die Sie benötigen, nicht sichtbar sind - müssen diese noch eingerichtet werden. Zu Beginn sollten sie sich dabei durch Ihren Trainer unterstützen lassen.

Gesuchte Dateien – wie in der Abbildung oben rechts angezeigt - können Sie mit einfachem linken Mausklick öffnen. Das dazugehörige Programm geht dann sofort mit auf und zeigt die Datei an.

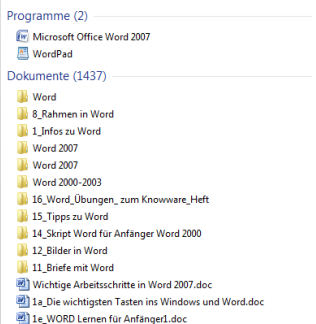

Die startbaren und geöffneten Programme oder Dateien werden durch ihre Symbole in der Taskleiste rechts neben der Schaltfläche Start angezeigt.

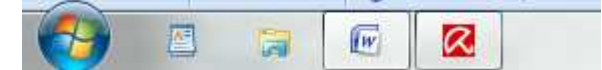

Sind die Symbole hell hinterlegt, dann sind sie noch geöffnet und sollten vor dem Beenden der Arbeit mit dem Rechner geschlossen werden.

**Wichtig!!** In aller Regel fragt das System nach, was mit noch geöffneten Fenstern / Dateien geschehen soll.

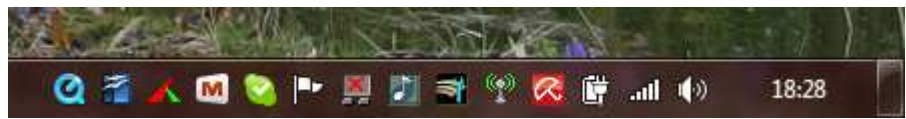

Auf der rechten Seite der Taskleiste im Infobereich werden diverse im Hintergrund laufende Programme durch kleine Symbole angezeigt.

Wenn Sie mit der Maus über das Symbol (Icon) gehen, erhalten Sie eine Kurzinfo dazu. Welche Symbole angezeigt werden, ist abhängig von den auf ihrem Rechner installierten Programmen.

## Wichtige Anzeigen:

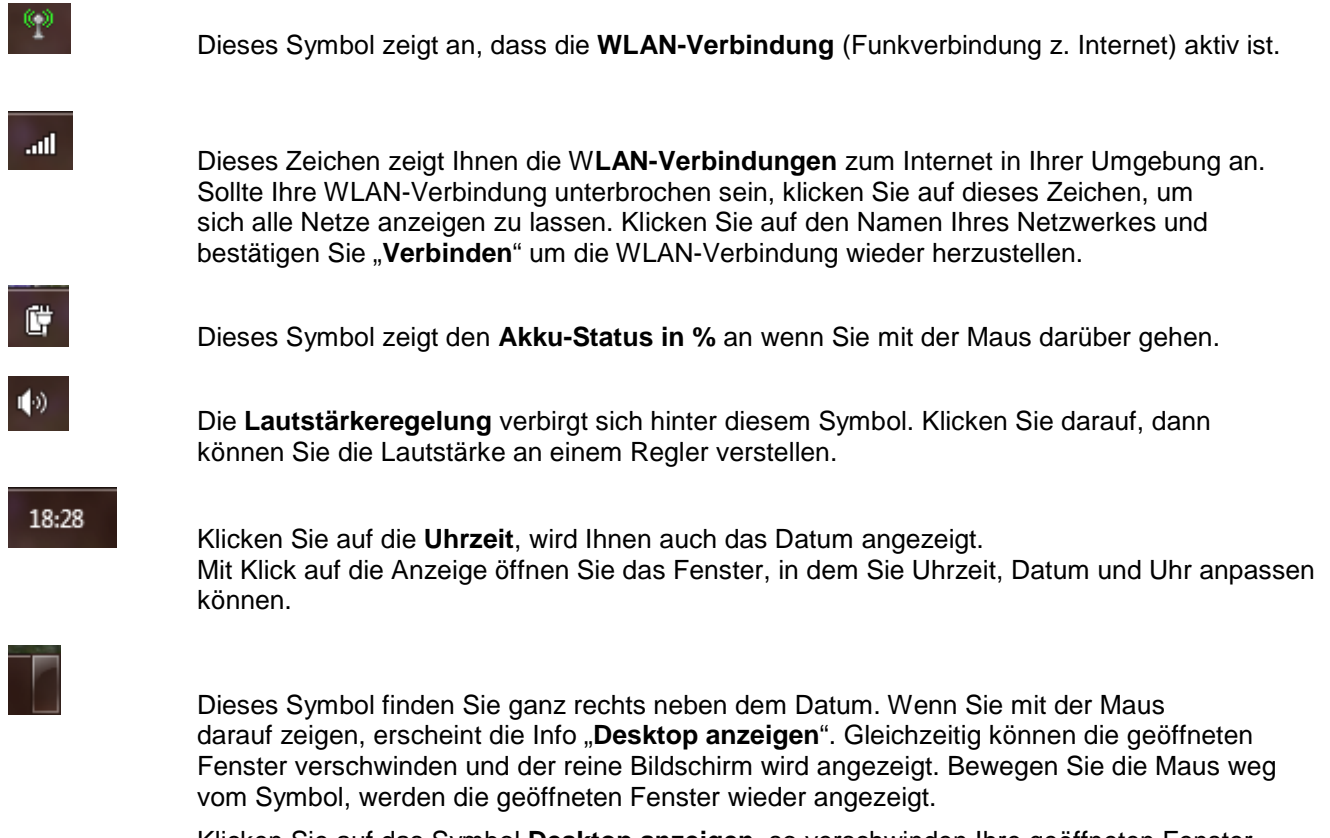

Klicken Sie auf das Symbol **Desktop anzeigen**, so verschwinden Ihre geöffneten Fenster ebenfalls. Der reine Bildschirm (Desktop) wird so lange präsentiert, bis Sie das Symbol abermals anklicken. Erst dann sehen Sie wieder Ihre geöffneten Fenster...